# $\frac{1}{2}$ **CISCO.**

GQAM Software Version 1.0.6 Release Notes and Installation Instructions

# <span id="page-1-1"></span>**Please Read**

## <span id="page-1-0"></span>**Important**

Please read this entire guide. If this guide provides installation or operation instructions, give particular attention to all safety statements included in this guide.

### <span id="page-2-0"></span>**Notices**

#### **Trademark Acknowledgments**

Cisco and the Cisco logo are trademarks or registered trademarks of Cisco and/or its affiliates in the U.S. and other countries. A listing of Cisco's trademarks can be found at **www.cisco.com/go/trademarks**.

Third party trademarks mentioned are the property of their respective owners.

The use of the word partner does not imply a partnership relationship between Cisco and any other company. (1009R)

#### **Publication Disclaimer**

Cisco Systems, Inc. assumes no responsibility for errors or omissions that may appear in this publication. We reserve the right to change this publication at any time without notice. This document is not to be construed as conferring by implication, estoppel, or otherwise any license or right under any copyright or patent, whether or not the use of any information in this document employs an invention claimed in any existing or later issued patent.

#### **Copyright**

*©2005, 2012 Cisco and/or its affiliates. All rights reserved. Printed in the United States of America.*

Information in this publication is subject to change without notice. No part of this publication may be reproduced or transmitted in any form, by photocopy, microfilm, xerography, or any other means, or incorporated into any information retrieval system, electronic or mechanical, for any purpose, without the express permission of Cisco Systems, Inc.

# **Contents**

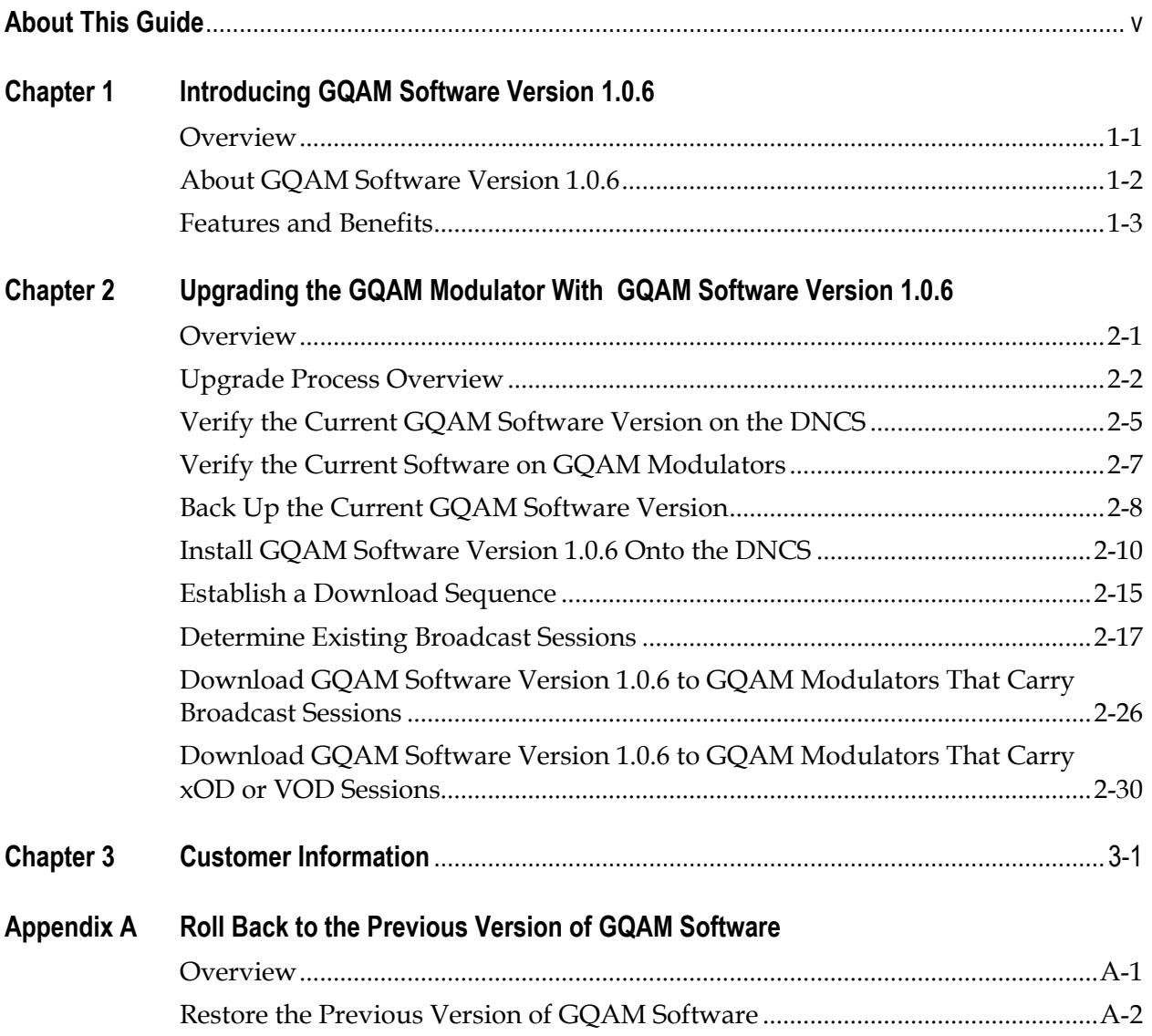

# **About This Guide**

#### <span id="page-4-0"></span>**Introduction**

This document provides the following information:

- Instructions for upgrading the Model D9479 Gigabit Quadrature Amplitude Modulation (GQAM) Modulator with GQAM software version 1.0.6
- A brief description of benefits the software provides
- Instructions for rolling back to earlier versions of GQAM software in the unlikely event that a site encounters problems after upgrading to GQAM software version 1.0.6

#### **Purpose**

This document enables system operators to perform the following tasks:

- Upgrade the Model D9479 GQAM Modulator with GQAM software version 1.0.6.
- Roll back to earlier versions of GQAM software in the unlikely event that a site encounters problems after upgrading the software.

#### **Audience**

This document is written for the following audiences:

- System administrators of the Digital Broadband Delivery System (DBDS)
- Operators of the Digital Network Control System (DNCS)
- Cisco's on-site and field service engineers who support sites that use Cisco or other resident applications

#### **Scope**

This document provides instructions for upgrading the Model D9479 GQAM Modulator with GQAM software version 1.0.6. It does not provide instructions for installing a GQAM modulator in your headend.

**Note:** For instructions on installing a GQAM modulator in your headend or for a complete description of the features that GQAM software version 1.0.6 provides the Model D9479 GQAM Modulator, refer to *Gigabit QAM Modulator Model D9479 Installation and Operation Guide.* For the part number for this document, see **[Related](#page-1-0)  [Publications](#page-1-0)** later in this Preface.

#### <span id="page-5-0"></span>**Related Publications**

You may find the following Cisco publications useful:

- *Digital Network Control System Online Help (PC) Version 3.2.0.3 for SR 2.2/3.2*, part number 4003403
- *Gigabit QAM Modulator Model D9479 Installation and Operation Guide,* part number 745431
- *Provisioning the Gigabit Ethernet Port IP Address on the Gigabit QAM Modulator Technical Bulletin*, part number 4002333
- *SR 2.2 and SR 3.2 Service Pack 2 Release Notes and Installation Instructions*, part number 4001158
- *System Release 2.2 Release Notes*, part number 4004065
- *System Release 3.2 Release Notes*, part number 4004066
- *Tearing Down Sessions Before Deleting a QAM or an MQAM Modulator Technical Bulletin*, part number 749641
- *Troubleshooting and Resetting QAMs and MQAMs With auditQAM Instruction Sheet,*  part number 4005744

#### **Document Version**

This is the second release of this document.

# **Chapter 1 Introducing GQAM Software Version 1.0.6**

### <span id="page-6-0"></span>**Overview**

#### **Introduction**

This chapter lists the requirements for upgrading the Model D9479 GQAM Modulator with GQAM software version 1.0.6. It also provides a brief overview of the benefits GQAM software version 1.0.6 provides.

#### **In This Chapter**

This chapter contains the following topics.

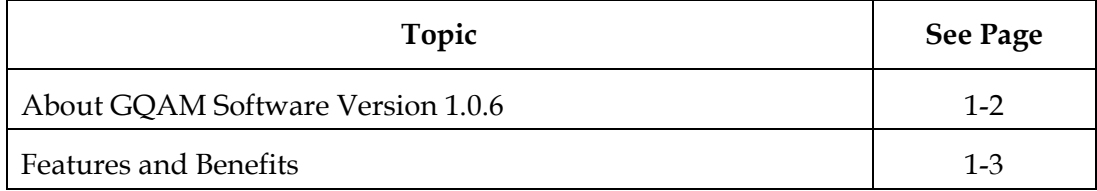

### **About GQAM Software Version 1.0.6**

#### **Introduction**

GQAM software version 1.0.6 is designed to be installed on the Model D9479 GQAM Modulator. After the software is installed, GQAM 1.0.6 provides the core functionality of *four* Model D9479 Multiple Quadrature Amplitude Modulation (MQAM) modulators, but it uses only *one* unit of rack space.

Because of its compact size and robust signal-processing capabilities, the GQAM modulator significantly reduces costs per stream and is ideal for mass deployment of interactive broadcast services, such as video-on-demand (VOD) or *anything*-ondemand (xOD).

**Note:** For a description of the features that a GQAM modulator provides, refer to *Gigabit QAM Modulator Model D9479 Installation and Operation Guide*. For the part number of this guide, see **Related Publications** earlier in this document.

#### **System Release Configuration**

GQAM software version 1.0.6 can be installed on a DBDS that is running the following software release versions:

- System Release (SR) 2.2 and later, or SR 3.2 and later, as well as any Service Packs associated with these system releases
- DNCS Application version 3.0.1 and later

**Note:** Although GQAM software version 1.0.6 can be installed on a DBDS that is running System Release SR 2.1.1 and later, for best results, we recommend that you use GQAM software version 1.0.6 with SR 2.2 and later or SR 3.2 and later, as well as any Service Packs associated with these system releases.

For a complete configuration listing, please contact Cisco Services.

#### **Software**

GQAM software version 1.0.6 includes the following codes:

- GQAM Host Application code 1.0.9
- GQAM Host Boot code 1.0.1

#### **Hardware**

GQAM software version 1.0.6 supports only the Model D9479 GQAM Modulator.

### <span id="page-8-0"></span>**Features and Benefits**

#### **Overview**

GQAM 1.0.6 provides the core functionality of *four* Model D9479 MQAM modulators, but it uses only *one* unit of rack space. Because of its compact size and robust signal-processing capabilities, the GQAM modulator is an exceptional product for mass deployment of interactive broadcast services, such as VOD and xOD.

#### **Changes to RF Output Level Immediately Implemented, No Need to Press Enter Key**

Unlike QAM and MQAM modulators, GQAM modulators apply any changes you make to the RF output level immediately. You do not need to press the Enter key to have your changes take effect.

For step-by-step instructions on adjusting the RF output level, refer to **Adjust the RF Output Level of a Selected CH Carrier** in *Gigabit QAM Modulator Model D9479 Installation and Operation Guide*. For the part number of this guide, see **Related Publications** earlier in this document.

#### **Want to Learn More About GQAM Features?**

For a description of the features that a GQAM modulator provides, refer to *Gigabit QAM Modulator Model D9479 Installation and Operation Guide*. In addition to a list of features, this guide also provides instructions on installing, provisioning, operating, and troubleshooting a GQAM modulator. For the part number of this guide, see **Related Publications** earlier in this document.

# **Chapter 2 Upgrading the GQAM Modulator With GQAM Software Version 1.0.6**

### **Overview**

#### **Introduction**

This chapter describes how to upgrade the Model D9479 GQAM Modulator with GQAM software version 1.0.6.

#### **In This Chapter**

This chapter contains the following topics.

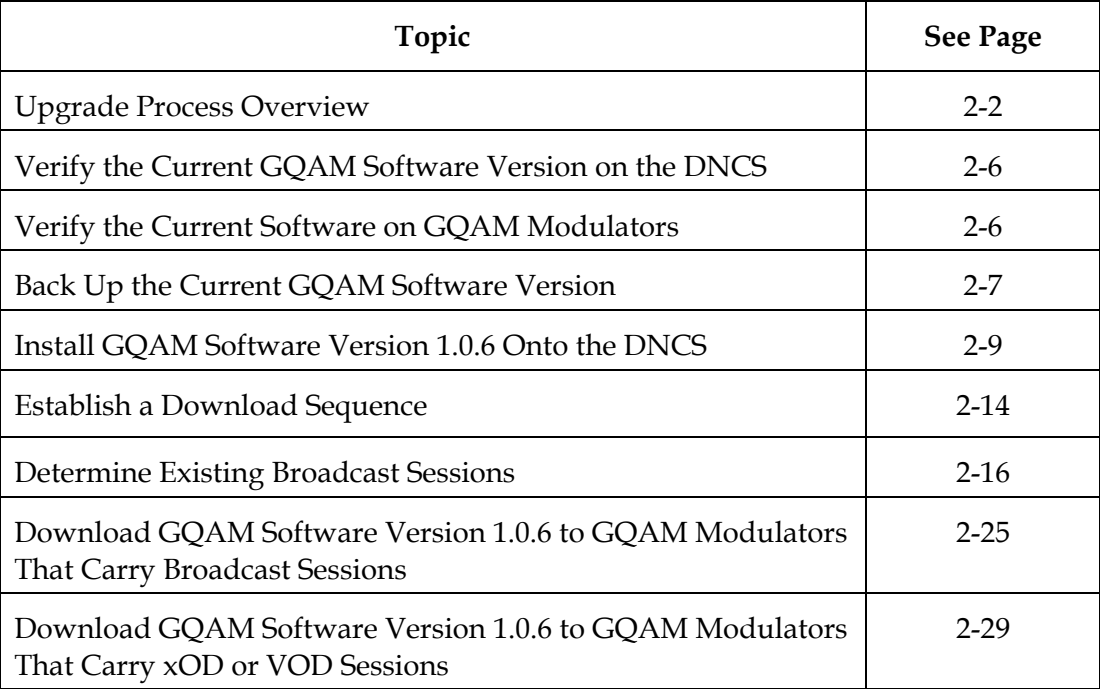

### **Upgrade Process Overview**

#### **Introduction**

This section provides a brief overview of the tasks you must complete to upgrade the Model D9479 GQAM Modulator with GQAM software version 1.0.6.

#### **Before You Begin**

Before you upgrade to GQAM 1.0.6, be sure that your system meets the configuration specified in **About GQAM Software Version 1.0.6** in Chapter 1.

If you will not download GQAM 1.0.6 from a File Transfer Protocol (FTP) site, make sure that you have obtained the CD **GQAM V1.0.6**, part number 4003932.

#### **Time To Complete**

When upgrading GQAM modulators with GQAM software version 1.0.6, consider the following tasks and the amount of time required for each:

Completing pre-upgrade tasks takes from 30 to 45 minutes.

**Note:** If you are upgrading from an FTP site, allow an additional 10 to 15 minutes to download GQAM software from the FTP site. The speed of the connection and the size of the files determine the download time.

- Downloading GQAM software version 1.0.6 to a GQAM modulator takes about 5 minutes for each GQAM modulator*.*
- Verifying the functionality of a GQAM modulator depends on the number of sessions that the modulator carries and typically takes about 5 to 10 minutes.

**Note:** It is not necessary to build sessions on the GQAM modulators that you upgrade. The sessions are rebuilt automatically after GQAM version 1.0.6 is downloaded to a GQAM modulator.

#### **Performance Impact**

When GQAM modulators are reset (rebooted) during the upgrade, the services they carry are interrupted. DHCTs will show a frozen picture or black screen until the upgrade is complete and the DNCS has restarted all of the active sessions on the GQAM modulator.

### **Upgrade Process Overview,** Continued

#### **Process Overview**

This page provides an overview of the process required to upgrade to GQAM software version 1.0.6.

# **CAUTION:**

**If upgrading more than one GQAM modulator, download GQAM software version 1.0.6 to one modulator and verify its functionality before attempting to download GQAM software to another modulator. Verifying the functionality of one GQAM modulator at a time enables you to better isolate any failures that may occur and enables you to minimize service interruptions.**

#### **Pre-Upgrade Tasks**

- 1. Verify the current GQAM software version running on your DNCS and GQAM modulators.
- 2. Make a copy of the current GQAM software version. In the unlikely event of a failure, you can use this backup copy to restore your system to the previous version of GQAM software.
- 3. Install GQAM software version 1.0.6 onto the DNCS.
- 4. If you are upgrading more than one GQAM modulator, establish an order for upgrading the modulators.
- <span id="page-11-0"></span>5. If the GQAM modulators you are upgrading will carry existing broadcast sessions, determine the sessions that are currently running on the modulators you plan to upgrade so that you can verify these sessions are rebuilt when the new software is downloaded to the modulators.

**Note:** If your GQAM modulator will carry VOD sessions, documenting current sessions is not necessary. VOD sessions are set up as needed when a DHCT requests a session.

### <span id="page-12-0"></span>**Upgrade Process Overview,** Continued

**Upgrade Tasks**

1.

#### **CAUTION:**

**All active sessions on the GQAM modulator will be interrupted when the modulator is reset. DHCTs downstream of the modulator will lose their ability to display services until sessions are reestablished.**

Upgrade GQAM modulators with GQAM software version 1.0.6 by resetting the modulator from the DNCS or by cycling power to the modulator. Resetting the modulator causes it to reboot, update the software, and re-establish existing sessions.

**Note:** If resetting the modulator does not cause it to reboot and load GQAM software version 1.0.6, turn power to the modulator off and on again. For assistance cycling power to the modulator, refer to *Gigabit QAM Modulator Model D9479 Installation and Operation Guide*. For the part number of this guide, see **Related Publications** earlier in document.

- 2. Verify that the GQAM modulator is functioning properly following the upgrade.
- 3. To upgrade another GQAM modulator, repeat steps 1 and 2.

### <span id="page-13-0"></span>**Verify the Current GQAM Software Version on the DNCS**

#### **Introduction**

Before attempting to upgrade to GQAM software version 1.0.6, verify the current GQAM software version installed on your DNCS. This section describes how to verify the GQAM software version installed on your DNCS.

#### **Verifying the Current GQAM Software Version on the DNCS**

Complete these steps to verify the current GQAM software version installed on your DNCS.

- 1. Open an xterm window on the DNCS.
- 2. Log on as the **dncs** user.
- 3. Type **pkginfo -l SAIgqam** and then press **Enter**.

**Note:** The **l** used in "-l" is the lowercase of the letter L.

**Result:** Information about the software package appears in the xterm window. The **version** line indicates the current version of GQAM software installed on the DNCS.

- 4. Does the information indicate that GQAM software version 1.0.6 has been installed?
	- If **yes**, you do not need to install GQAM software version 1.0.6 onto the DNCS, and may not need to upgrade GQAM modulators with GQAM 1.0.6. Go to **[Verify the Current Software on GQAM Modulators](#page-5-0)**, next in this chapter.
	- If **no**, before installing GQAM 1.0.6 on the DNCS, backup the GQAM software currently installed on your DNCS. Go to **[Back Up the Current](#page-6-0)  [GQAM Software Version](#page-6-0)**, later in this chapter.

### **Verify the Current Software on GQAM Modulators**

#### **Introduction**

Before attempting to upgrade GQAM modulators with GQAM 1.0.6 (Host Application code 1.0.9 and Host Boot code 1.0.1), verify the current GQAM software version currently installed on your GQAM modulators.

#### **Verifying the Current Software on GQAM Modulators**

Complete these steps to verify the current version of GQAM software installed on the GQAM modulators in your system.

1. On the front panel of the GQAM modulator, press the **OPTIONS** button 10 times.

**Result:** The **Host Software Revision** screen appears in the display and lists the current GQAM application code and boot code, as shown in the following example.

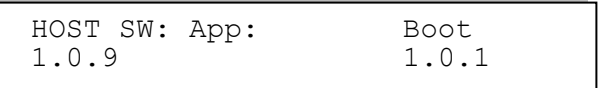

- 2. Does the HOST SW: App: field display 1.0.9 and the Boot field display 1.0.1?
	- If **yes**, GQAM software version 1.0.6 is already installed on this modulator. You do not need to upgrade this modulator with GQAM software version 1.0.6.
	- If **no**, GQAM software version 1.0.6 is not installed on this modulator.
- 3. Press **Enter** to return to the default front panel message.
- 4. Does your system contain other GQAM modulators?
	- If **yes**, repeat steps 1 to 3 to verify the version of software that is installed on each modulator.
	- If **no**, go to step 5.
- 5. Did you determine that one or more GQAM modulators do not have GQAM software version 1.0.6 installed?
	- If **yes**, you are ready to download software to the appropriate GQAM modulators. For assistance downloading to modulators that carry xOD or VOD sessions, see **[Download GQAM Software Version 1.0.6](#page-28-0) to GQAM Modulators That Carry [xOD or VOD Sessions](#page-28-0)**, later in this chapter.
	- If **no**, you do not need to upgrade GQAM modulators with GQAM 1.0.6 and can ignore the remainder of these instructions.

### <span id="page-15-0"></span>**Back Up the Current GQAM Software Version**

#### **Introduction**

Before downloading GQAM software version 1.0.6 to a GQAM modulator, copy the configuration file of the version of GQAM software currently installed. In the unlikely event of a failure, you can use the copy to restore the current version of GQAM software to your system. This section provides instructions for copying the configuration file of your current GQAM software version.

# $\sqrt{\ }$  CAUTION:

**Do not proceed with downloading GQAM software version 1.0.6 until you have created a backup of the current configuration file of the GQAM software installed on your system. Otherwise, you will be unable to restore the previous version of GQAM software to your system in the unlikely event of a failure.** 

**Restore the previous version of GQAM software to your system only when recommended by Cisco Services.** 

#### **Backing Up the Current GQAM Software Version**

Follow these steps to back up the current version of GQAM software on your system.

1. Open an xterm window on the DNCS.

**Result:** The system displays a dncs user prompt .

2. Type **su –** and press **Enter.**

**Result:** The system prompts you to enter the password for the root user.

3. Type the password for the root user and press **Enter**.

**Result:** The system logs you in as the root user and displays a root user prompt.

4. Type **cd /tftpboot** and then press **Enter**.

**Result:** The root prompt appears.

5. Type **pwd** and then press **Enter**.

**Result:** The /tftpboot directory name appears. This name indicates you are in the correct directory.

6. Type **cp –p gqam.config gqam.bakxxx** and then press **Enter.**

**Result:** A copy of the configuration file gqam.config, which contains GQAM configuration settings, is saved to a configuration file named gqam.bakxxx.

**Note:** In this example, *xxx* represents your current GQAM software version. For example, if your current GQAM software version is 1.0.1, name the file **gqam.bak101.**

### **Back Up the Current GQAM Software Version,** Continued

- 7. Type **ls -l** and then press **Enter**.
	- **Note:** The **l** used in "ls" and "-l" is the lowercase of the letter L, not the number 1.

**Result:** A list of files appears. The file gqam.bakxxx appears in the list.

- 8. Type **exit** and then press **Enter** to exit from the root user.
- 9. Type **exit** and press **Enter** to close the xterm window.
- 10. Now that you have made a copy of the current version of GQAM software installed on your DNCS, you are ready to install GQAM software version 1.0.6 on your DNCS. Go to **[Install GQAM Software Version 1.0.6](#page-8-0) Onto the [DNCS](#page-8-0)**, next in this chapter.

### **Install GQAM Software Version 1.0.6 Onto the DNCS**

#### **Introduction**

This section describes how to install GQAM software version 1.0.6 onto the DNCS using either of the following methods:

- From the CD **GQAM V1.0.6**, part number 4003932
- From Cisco's FTP server

#### **Installing the GQAM Software From a CD**

Follow these steps to install GQAM software version 1.0.6 from a CD.

1. Open an xterm window on the DNCS.

**Result:** The system displays a dncs user prompt .

2. Type **su –** and press **Enter.**

**Result:** The system prompts you to enter the password for the root user.

3. Type the password for the root user and press **Enter**.

**Result:** The system logs you in as the root user and displays a root user prompt.

- 4. Insert the CD **GQAM V1.0.6** into the CD-ROM drive of the DNCS.
- 5. Wait approximately 30 seconds for the system to mount the **CD** before continuing to step 6.

**Note:** Shortly after inserting the CD, a File Manager window will display. When it does, it may block the xterm window. If this occurs, click the xterm window to bring the xterm window to the forefront.

6. From the xterm window, type **df –n** and then press **Enter** to confirm that the system mounted the CD successfully.

**Result:** A list of the mounted and unmounted file systems appears.

**Note:** The presence of **/cdrom/dvsg** in the list confirms that the system correctly mounted the CD.

7. Type **cd /cdrom/dvsg** and press **Enter.**

**Result:** The /cdrom/dvsg directory becomes the working directory.

8. Type **./install\_pkg** and then press **Enter.**

**Important:** Be sure to type a period in front of /install\_pkg.

**Results:**

- The system lists the packages that will be installed.
- A confirmation message appears asking you to confirm that you want to proceed with the installation.
- 9. Type **y** and press **Enter** to start the installation.

**Result:** When the installation is complete, the system displays a message stating that the installation was successful and a prompt for the root user appears.

**Note:** The installation should take about a minute.

- 10. Was the installation successful?
	- If **yes**, type **exit** and press **Enter** to log out as root user. Then go to step 11.
	- If **no**, contact Cisco Services.
- 11. Type **exit** and press **Enter** to close the xterm window.

**Result:** The xterm window closes so that the File Manager window is now visible.

12. From the File Manager window, click **File** and select **Eject**.

**Result:** The CD ejects and the File Manager window closes.

13. Remove the CD from the CD drive and store it in a secure location. Go to **[Establish a](#page-13-0) Download Sequence**, later in this chapter.

#### **Installing the GQAM Software From Cisco's FTP Server**

In this section, you will create a directory on the DNCS into which you will load the GQAM software version 1.0.6 file. Then, you will use the FTP file transfer utility to obtain the file from Cisco"s FTP server and load it into the newly created directory. Next, you will decompress and extract the compressed file. Finally, you will install GQAM software version 1.0.6 from the file you created at the beginning of this procedure.

#### **Creating the Directory**

Follow these steps to create a directory on the DNCS into which you will load the file containing GQAM software version 1.0.6.

1. Open an xterm window on the DNCS.

**Result:** The system displays a dncs user prompt.

2. Type **su –** and press **Enter**.

**Result:** The system prompts you to enter the password for the root user.

3. Type the password for the root user and press **Enter.**

**Result:** The system logs you in as the root user and displays a root user prompt.

4. Type **cd /export/home/dncs** and then press **Enter**.

**Result:** The /export/home/dncs directory becomes the working directory.

5. Type **mkdir gqam106** and then press **Enter**.

**Result:** The system creates a subdirectory called gqam106 in the /export/home/dncs directory.

6. Type **cd gqam106** and then press **Enter**.

**Result:** The /export/home/dncs/gqam106 directory becomes the working directory.

7. Go to **Obtaining the GQAM Software File**, next in this procedure.

#### **Obtaining the GQAM Software File**

Follow these general guidelines in order to obtain the file containing GQAM software version 1.0.6 from Cisco's FTP server.

1. Log on to Cisco"s FTP server.

#### **Notes:**

- The address of the server is **[ftp.sciatl.com](ftp://ftp.sciatl.com/)** or **172.18.45.203**.
- The username is **anonymous**.
- The password is the email address of the person logging in.

- <span id="page-20-0"></span>2. Choose one of the following options to navigate to the directory in which the file is located:
	- If you are outside of Cisco"s firewall, type **cd /pub/scicare/RELEASED/GQAM** to navigate to the correct directory**.**
	- If you are inside of Cisco's firewall, type **cd /external\_pub/scicare/RELEASED/GQAM** to navigate to the correct directory**.**
- 3. Type **bin** and then press **Enter**.

**Result:** The system sets the ftp transfer mode to binary.

4. Type **hash** and then press **Enter**.

**Result:** The system configures itself to display hash marks that show filetransfer progress.

5. Type **get gqam106.tar.Z** and press **Enter**.

**Result:** The system begins copying files into the /export/home/dncs/gqam106 directory on your DNCS.

6. Type **bye** and press **Enter**.

**Result:** The system logs you out of Cisco's FTP server.

7. Go to **[Decompressing and Extracting the File](#page-11-0)**, next in this procedure.

#### **Decompressing and Extracting the File**

In this procedure, you will use the gzip and tar file-processing utilities to decompress and extract the file you just loaded onto your system.

1. Type **gzip -d gqam106.tar.Z** and then press **Enter**.

**Result:** The system decompresses the GQAM software file.

2. Type **tar xvf gqam106.tar** and then press **Enter**.

**Result:** The system extracts the individual files.

3. Go to **[Installing GQAM 1.0.6 on the DNCS](#page-12-0)**, next in this procedure.

#### **Installing GQAM 1.0.6 on the DNCS**

Follow these instructions to install GQAM software version 1.0.6 from the directory you created at the beginning of this procedure.

1. Type **pwd** and press **Enter** to verify that the directory containing GQAM software version 1.0.6 is the working directory.

**Result:** The system displays the current working directory.

- 2. Did the system display **/export/home/dncs/gqam106** as the current working directory?
	- If **yes**, go to step 3.
	- If **no**, type **cd /export/home/dncs/gqam106** and press **Enter**.
- 3. Type **./install\_pkg** and then press **Enter.**

**Important:** Be sure to type a period in front of /install\_pkg.

#### **Results:**

- The system lists the packages that will be installed.
- A confirmation message appears asking you to confirm that you want to proceed with the installation.
- 4. Type **y** and press **Enter** to start the installation.

**Result:** When the installation is complete, the system displays a message stating that the installation was successful and a prompt for the root user appears.

**Note:** The installation should take about a minute.

- 5. Was the installation successful?
	- If **yes**, type **exit** and press **Enter** to log out as root user. Then go to step 6.
	- If **no**, contact Cisco Services.
- 6. Type **exit** and press **Enter** to close the xterm window. You are ready to determine a sequence for downloading GQAM software version 1.0.6 to the GQAM modulators in your system. Go to **[Establish a](#page-13-0) Download Sequence**, next in this chapter.

**Result:** The xterm window closes so that the File Manager window is now visible.

### **Establish a Download Sequence**

#### **Introduction**

This section provides guidance for establishing a sequence to follow when downloading GQAM software version 1.0.6 onto more than one GQAM modulator.

**Note:** For more information about the DNCS and operating the DNCS software, refer to the *DNCS Online Help* for your system.

#### **Establishing a Sequence for Downloading GQAM Software Version 1.0.6 Onto Each GQAM Modulator**

### **CAUTION:**

**If downloading GQAM software version 1.0.6 to more than one GQAM modulator, download the software to one modulator and verify its functionality before attempting to download software to another modulator. Verifying the functionality of one modulator at a time enables you to better isolate any failures that may occur.** 

The order in which you download GQAM software onto GQAM modulators allows you to verify that the download is successful before proceeding. Follow these guidelines to establish an order in which to download GQAM software version 1.0.6 to GQAM modulators. The method that you follow depends on the type of sessions that the GQAM modulator carries (xOD/VOD sessions or broadcast sessions).

#### **xOD/VOD Sessions**

When upgrading GQAM modulators that carry xOD or VOD sessions, we suggest that you upgrade all modulators in one hub and verify the functionality of those modulators before upgrading modulators in another hub.

Use the following guidelines to determine the order in which to upgrade modulators within a hub:

- If any GQAM modulators act as spares, start by downloading GQAM software version 1.0.6 on these modulators.
- If your system does not have a spare GQAM modulator, download GQAM software version 1.0.6 on the modulator carrying the fewest number of sessions.
- Continue downloading the software to modulators by working your way up to the modulator carrying the most sessions.

### **Establish a Download Sequence,** Continued

#### **Broadcast Sessions**

When upgrading GQAM modulators that carry broadcast sessions, upgrade the modulators in one hub, one modulator at a time, and verify its functionality before proceeding to the next modulator in the hub.

Use the following guidelines to determine the order in which to upgrade modulators:

- If any GQAM modulators act as spares, start by downloading GQAM software version 1.0.6 on these modulators.
- If your system does not have a spare GQAM modulator, download GQAM software version 1.0.6 on the modulator carrying sessions that are least viewed.
- Continue downloading the software to modulators in this hub by working your way up to the modulator carrying sessions that are most frequently viewed.

#### **What's Next?**

After you have established an order for downloading GQAM software version 1.0.6 onto the GQAM modulators in your system, the next step depends on the type of sessions your GQAM modulators carry (xOD/VOD sessions or broadcast sessions).

#### **xOD/VOD Sessions**

If all of your GQAM modulators carry xOD or VOD sessions, you are ready to begin downloading GQAM software version 1.0.6 to GQAM modulators. Go to **[Download](#page-28-0)  [GQAM Software Version 1.0.6](#page-28-0) to GQAM Modulators That Carry xOD or VOD [Sessions](#page-28-0)**, later in this chapter.

**Note:** Because xOD and VOD sessions are not pre-configured, but are set up as needed when a subscriber requests them, generating a list of existing sessions is not necessary.

#### **Broadcast Sessions**

If you have GQAM modulators that carry broadcast sessions, first generate a list of the existing sessions that each modulator currently carries. Generating this list helps you to verify that these sessions are successfully rebuilt after GQAM 1.0.6 is downloaded to the modulator. Go to **[Determine Existing Broadcast Sessions](#page-15-0)**, next in this chapter.

### <span id="page-24-0"></span>**Determine Existing Broadcast Sessions**

#### **Introduction**

By using Cisco"s Report Writer, you can generate a report that lists the existing broadcast sessions in your system along with the channels and sources in your system. This section describes how to generate, save, and print the Channels, Sources & Sessions Report, which lists this information.

**Note:** If your GQAM modulator will carry VOD sessions, you do not need to generate the Channels, Sources & Sessions Report. VOD sessions are set up as needed when a subscriber requests a session.

#### **Description**

The Channels, Sources & Sessions Report lists each *display channel* (channel number) in the system. It also displays information about the *carriage* of each channel (how the channel is transmitted on the DBDS), starting from each source in your system and ending with each GQAM modulator in your system.

#### **Channels, Sources & Sessions Report Information**

The following shows an example of the Channels, Sources & Sessions Report and highlights information helpful in verifying a successful upgrade.

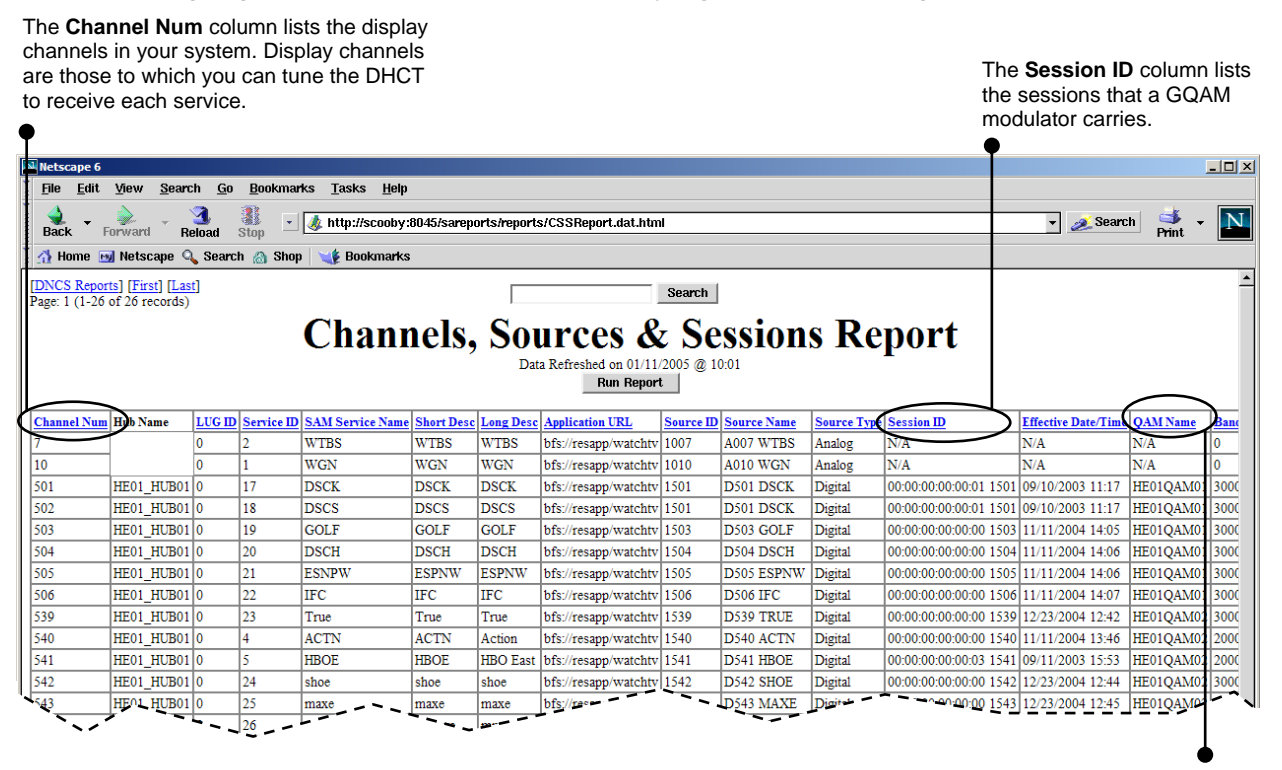

The **QAM Name** column lists the name of each QAM modulator, uniquely identifying each QAM modulator in the system.

#### **Generating the Channels, Sources & Sessions Report**

Follow these steps to generate a Channels, Sources & Sessions Report.

# $\bigwedge$  CAUTION:

**Before running Report Writer, you must exit all instances of Netscape associated with your UNIX user ID. When you try to run Report Writer with more than one instance of Netscape associated with your UNIX user ID, a message appears on the screen stating that Netscape has "detected a lock file." Do not continue. If you attempt to continue, Report Writer may exhibit unpredictable behavior.**

1. On the DNCS Administrative Console, click the **Utilities** tab.

**Result:** The Utilities tab displays.

2. Click **Reports.**

**Result:** A Web browser opens and displays the DNCS Web Server welcome message.

3. Click **DNCS Report Manager**.

**Result:** A prompt for the user name and password appear for the DNCS server where Cisco's Report Writer software is located.

4. Type your user name and password and then click **OK**.

#### **Notes:**

- The <hostname> represents the host name of the DNCS server where Cisco"s Report Writer software is located.
- You can enter the host name or the IP address of the server.
- The default user name is **sareports** and the default password is **report.**

**Result:** The Web browser displays the following page.

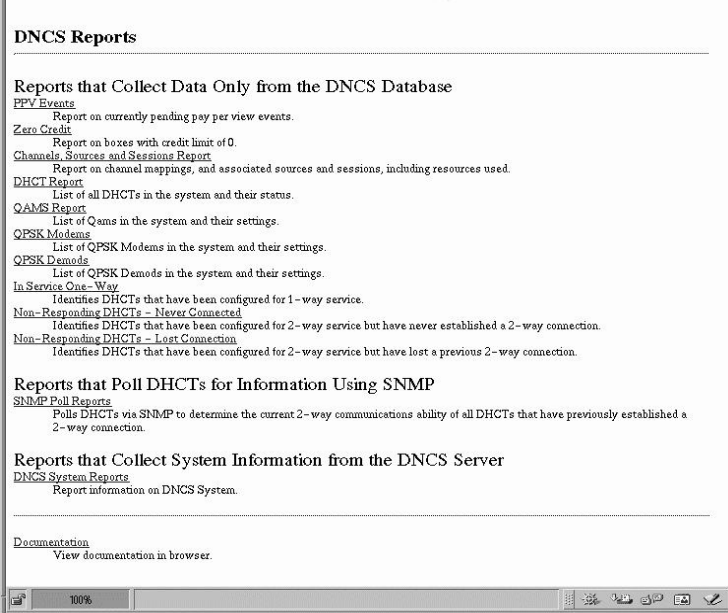

5. Under **Reports that Collect Data Only from the DNCS Database**, click the **Channels, Sources and Sessions Report** link.

<span id="page-27-0"></span>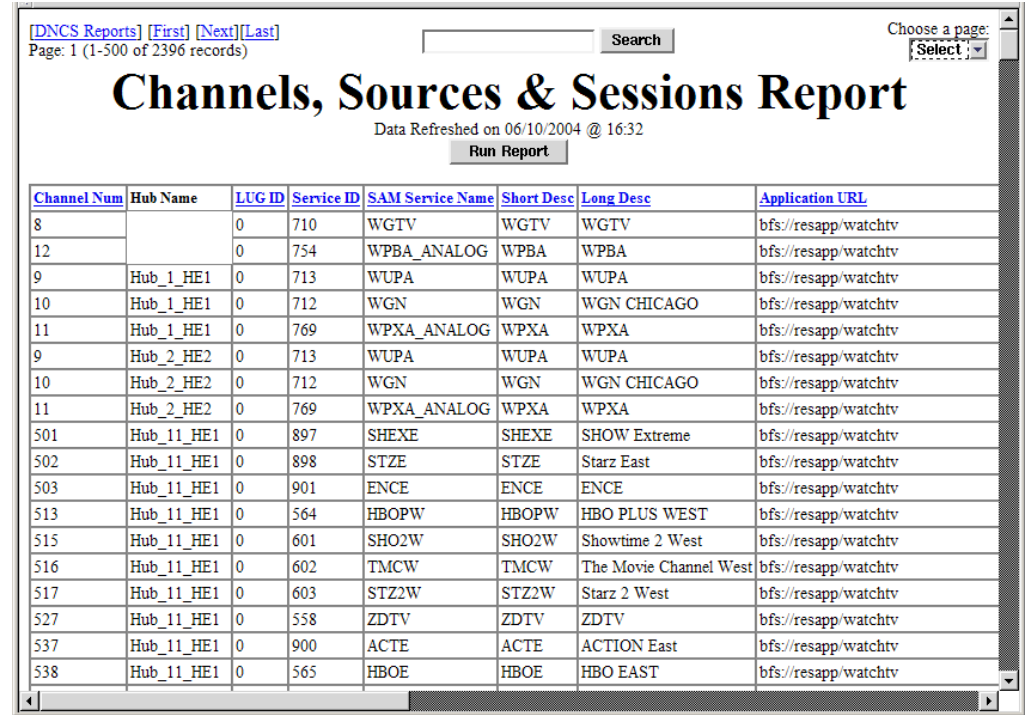

**Result:** The following page opens.

6. To generate the report click **Run Report**.

#### **Results:**

- The **Running** message displays to let you know that the system is generating the report.
- When the report has been generated, the **Click on button below to display report data** message displays.
- 7. Click **Display Data.**

**Result:** The Channels, Sources & Sessions Report page opens.

<span id="page-28-0"></span>8. Scroll to the right until the **QAM Name** column appears. Then click the **QAM Name**.

**Result:** The system begins re-generating the report so that the session list is sorted according to each QAM, MQAM, or GQAM modulator in your system.

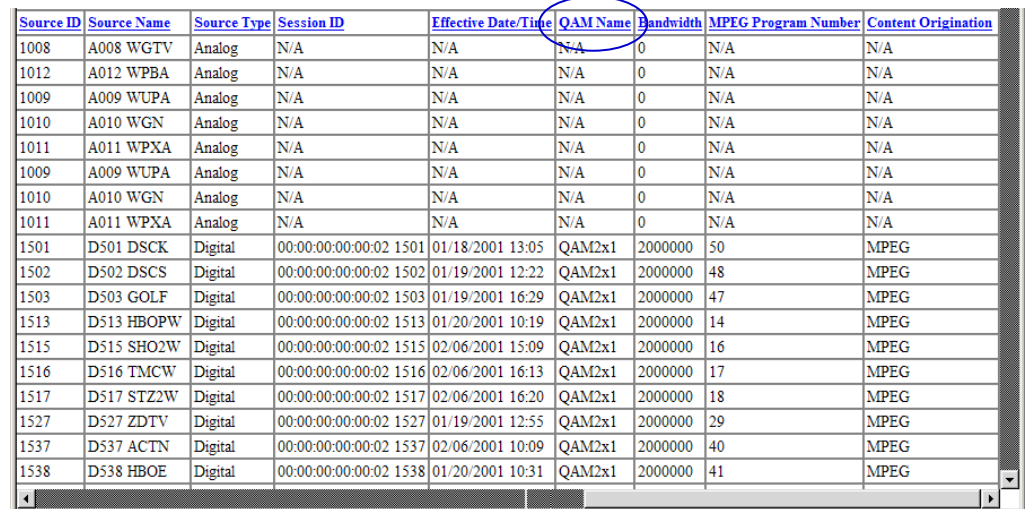

9. When the **Data Refreshed** message displays, click **Display Data.**

**Result:** The Channels, Sources & Sessions Report page displays again with the session list sorted according to each QAM, MQAM, or GQAM modulator in your system

10. Save the report for later use. Go to **[Saving the Channels, Sources & Sessions](#page-20-0) [Report,](#page-20-0)** next in this section.

#### **Saving the Channels, Sources & Sessions Report**

Follow these steps to save the Channels, Sources & Sessions Report.

**Note:** You must save the Channels, Sources & Sessions Report to your hard drive.

1. From your Web browser window click **File**, and then click **Print.**

**Result:** The Print page opens.

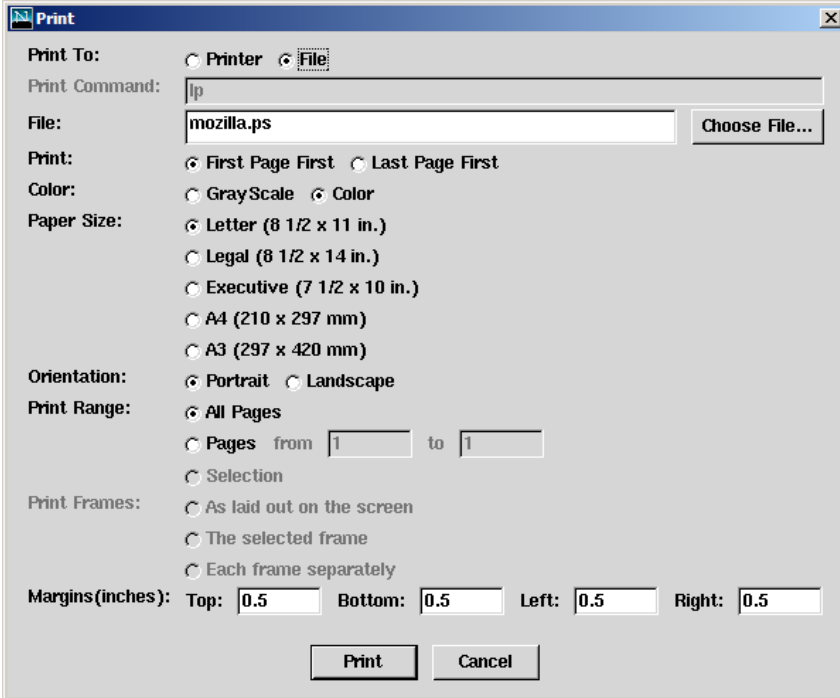

2. From the Print To section of the Print window, select the **File** option. **Result:** The **File** option is highlighted.

3. Click **Choose File**.

**Result:** The Save File window opens.

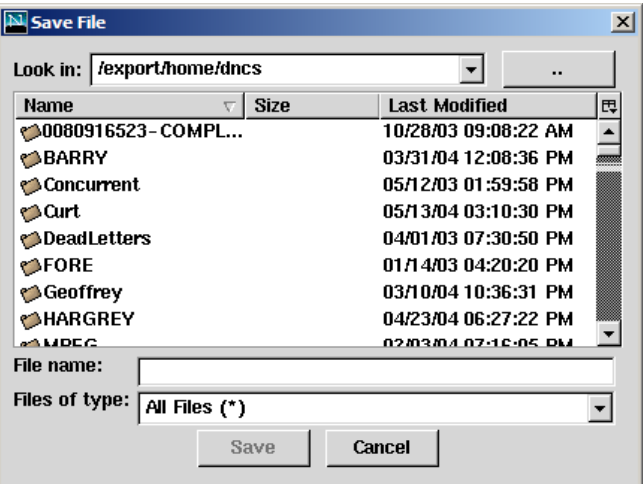

- 4. Choose one of the following methods to navigate to the directory in which you want to save the file:
	- Double-click the .. (double-dot) symbol in the Directories panel to navigate to a higher-level directory.
	- Double-click the directory name to navigate to a subdirectory.

**Note:** You must save the Channels, Sources & Sessions Report to your hard drive.

5. Click in the **File Name** field and type a name for the file. Then click **Save**.

**Result:** The Save File window closes to show the Print window, which updates the File field to include the file you named in step 4.

<span id="page-31-0"></span>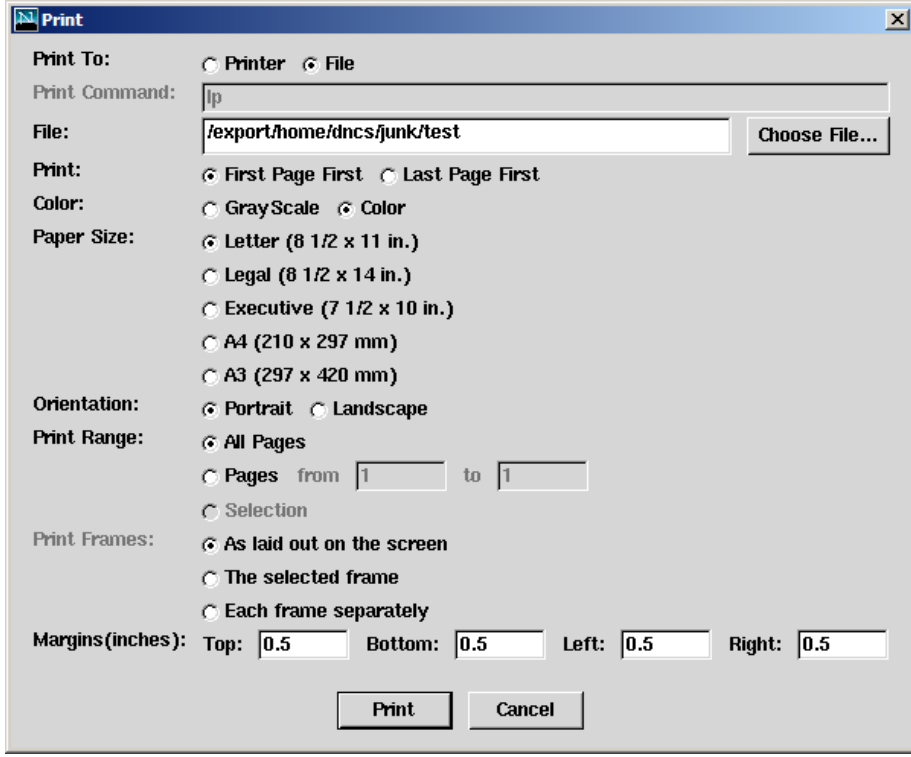

6. Print a copy of this report for later use in verifying a successful upgrade. Go to **Printing the Channels, Sources & Sessions Report,** next in this section.

#### **Printing the Channels, Sources & Sessions Report**

**Important:** To print the report from the DNCS, you must have a printer configured for the DNCS.

Follow these steps to print the Channels, Sources & Sessions Report.

1. In the Print To section of the window, click the **Printer** option.

**Result:** The **Printer** option is highlighted.

2. Click in the **Print Command** field and type the correct printer name. Then click **Print.**

#### **Result:**

- The Print window closes to show the Channels, Sources & Sessions Report page.
- The report is sent to your printer.
- 3. Click **File** and choose **Close** or **Quit**.

**Result:** The Channels, Sources & Sessions Report page closes.

4. Now that you have a list of the sessions that are running on the GQAM modulators that you are upgrading, you are ready to begin the upgrade process. Go to **[Download GQAM Software Version 1.0.6 to GQAM](#page-24-0)  [Modulators That Carry Broadcast Sessions](#page-24-0)**, next in this chapter.

### **Download GQAM Software Version 1.0.6 to GQAM Modulators That Carry Broadcast Sessions**

#### **Introduction**

To download GQAM software 1.0.6 (Host Application code 1.0.9 and Host Boot code 1.0.1) to a GQAM modulator that carries broadcast sessions, reboot the GQAM modulator by resetting it from the DNCS or cycling power to the modulator. After the modulator reboots, GQAM software version 1.0.6 is downloaded from the DNCS to the modulator.

#### **Rebooting the GQAM Modulator From the DNCS**

# **CAUTION:**

**All active sessions on the GQAM modulator will be interrupted when the modulator is reset. DHCTs downstream of the modulator will lose their ability to display services until sessions are reestablished.** 

Follow these steps to reboot the modulator by resetting it from the DNCS.

1. If you have not already done so, provision the modulator on the DNCS.

**Note:** For instructions on provisioning the GQAM modulator, refer to *Gigabit QAM Modulator Model D9479 Installation and Operation Guide*.

2. From the DNCS Administrative Console, click the **DNCS** tab, then the **Element Provisioning** tab, and next click **QAM**.

**Result:** The QAM List window opens.

3. Based on the order you determined earlier, select the GQAM modulator you want to reset by highlighting it in the QAM List window.

**Important:** Although each GQAM modulator that has been provisioned is listed 16 times, select only one of the 16 modulators listed.

**Example:** The following diagram shows an example of a GQAM modulator selected in the QAM List window.

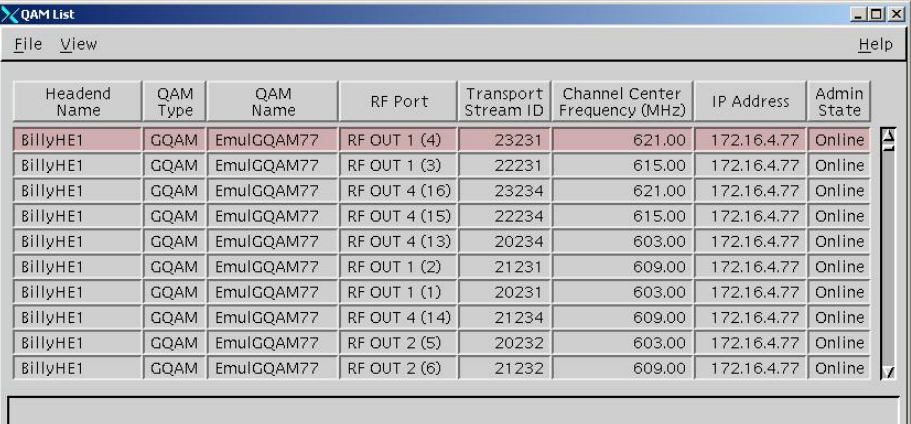

4. Click **File** and then select **Reset**.

**Result:** The Question window appears with the name of the selected GQAM modulator inside the quotation marks ('...').

**Example:** The following diagram shows an example of the Question window.

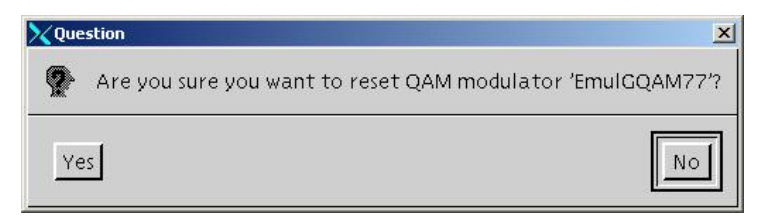

5. Click **Yes**.

**Result:** The QAM List window displays the following message: **The reset request has been received by QAM modulator <Name of GQAM>.**

**Note:** The <Name of GQAM> represents the name of the modulator you just reset.

6. On the front panel of the modulator, wait for the Downloading message to appear and for alarms to end.

**Result:** When the download is complete, the default status message appears, as shown in the following example.

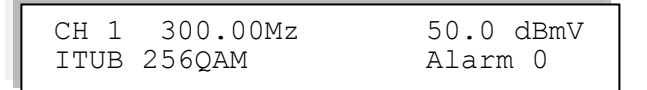

#### **Notes:**

- It may take up to 5 minutes for the message to appear and the alarms to end.
- For a complete description of the messages that display during a code download, refer to *Gigabit QAM Modulator Model D9479 Installation and Operation Guide*.
- 7. On the front panel of the GQAM modulator, press the **OPTIONS** button 10 times.

**Result:** The **Host Software Revision** screen appears in the display and lists the current GQAM application code and boot code, as shown in the following example.

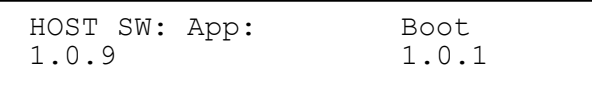

- 8. Does the HOST SW: App field display 1.0.9 and the Boot: field display 1.0.1?
	- If **yes**, press **Enter** to return to the default front panel message. Then go to step 9.
	- If **no**, try turning power to the modulator off and on again to force the modulator to reboot. Then wait for the default status message to appear as described earlier in step 6. For assistance cycling power to the modulator, refer to *Gigabit QAM Modulator Model D9479 Installation and Operation Guide*.

**Note:** If turning power to the modulator off and on again does not cause the modulator to reboot and load GQAM software version 1.0.6, call Cisco Services.

9. Now that you have downloaded GQAM software version 1.0.6 to this modulator verify its functionality. For assistance, see **[Verifying the](#page-27-0)  [Functionality of a GQAM Modulator That Carries Broadcast Sessions](#page-27-0)**, next in this section.

#### **Verifying the Functionality of a GQAM Modulator That Carries Broadcast Sessions**

Follow these steps to confirm that a DHCT downstream of the GQAM modulator can tune to authorized channels.

# **CAUTION:**

**Verify the functionality of one GQAM modulator at a time. In the unlikely event of a failure, you can better isolate that failure without interrupting service for the remaining GQAM modulators and their associated DHCTs.**

- 1. Access a DHCT that is connected downstream of one GQAM modulator.
- 2. Refer to the Channels, Sources & Sessions Report that you generated earlier.
- 3. Tune the DHCT to each channel carried on the GQAM that you upgraded.
- 4. Are all channels accessible from the DHCT?
	- If **yes**, go to step 5.
	- If **no**, do not attempt to upgrade the software of any additional GQAM modulators, call Cisco Services.
- 5. Do you need to download GQAM software version 1.0.6 to another GQAM modulator?
	- If **yes**, use the sequence you determined earlier to select the next modulator to upgrade, and download GQAM software version 1.0.6 to this modulator. For assistance, see **[Download GQAM Software Version](#page-24-0)  [1.0.6 to GQAM Modulators That Carry Broadcast Sessions](#page-24-0)**, earlier in this section.
	- If **no**, you have upgraded all the xOD and VOD GQAM modulators in your system with GQAM software version 1.0.6.

#### **Introduction**

To download GQAM software 1.0.6 (Host Application code 1.0.9 and Host Boot code 1.0.1) to a GQAM modulator that carries xOD or VOD sessions, reboot the GQAM modulator by resetting it from the DNCS or cycling power to the modulator. After the modulator reboots, GQAM software version 1.0.6 is downloaded from the DNCS to the modulator.

#### **Rebooting GQAM Modulators From the DNCS**

# **CAUTION:**

**All active sessions on the GQAM modulator will be interrupted when the modulator is reset. DHCTs downstream of the modulator will lose their ability to display services until sessions are reestablished.** 

Follow these steps to reboot the modulator by resetting it from the DNCS.

**Note:** Repeat this procedure for each hub that has been upgraded with GQAM software version 1.0.6 and is carrying xOD or VOD sessions.

1. If you have not already done so, provision the modulator on the DNCS.

**Note:** For instructions on provisioning the GQAM modulator, refer to *Gigabit QAM Modulator Installation and Operation Guide*.

2. From the DNCS Administrative Console, click the **DNCS** tab, then the **Element Provisioning** tab, and next click **QAM**.

**Result:** The QAM List window opens.

3. Based on the order you determined earlier, select the GQAM modulator you want to reset by highlighting it in the QAM List window.

**Important:** Although each GQAM modulator that has been provisioned is listed 16 times, select only one of the 16 modulators listed.

**Example:** The following diagram shows an example of a GQAM modulator selected in the QAM List window.

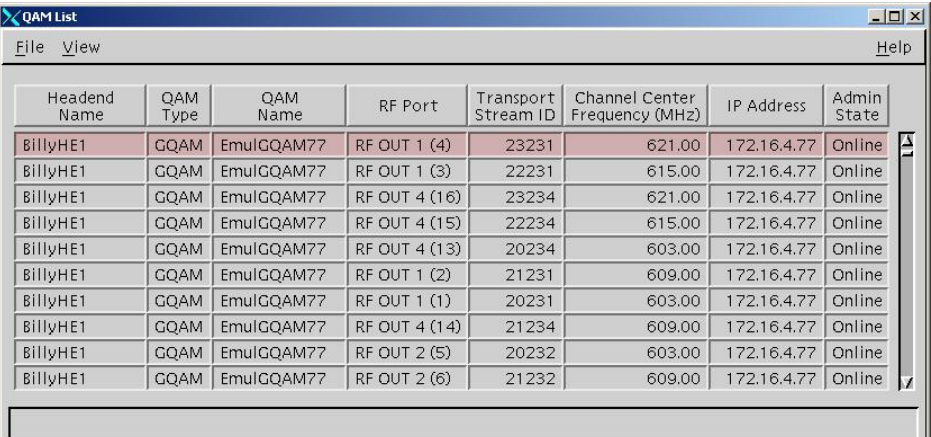

4. Click **File** and then select **Reset**.

**Result:** The Question window appears with the name of the selected GQAM modulator inside the quotation marks  $('...')$ .

**Example:** The following diagram shows an example of the Question window.

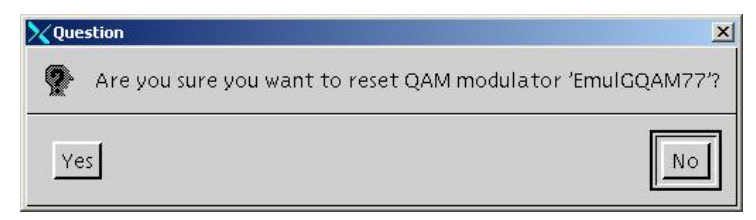

5. Click **Yes**.

**Result:** The QAM List window displays the following message: **The reset request has been received by QAM modulator <Name of GQAM>.**

**Note:** The <Name of GQAM> represents the name of the modulator you just reset.

6. On the front panel of the modulator, wait for the Downloading message to appear and for alarms to end.

**Result:** When the download is complete, the default status message appears, as shown in the following example.

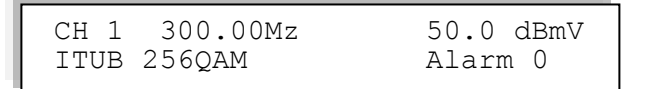

#### **Notes:**

- It may take up to 5 minutes for the message to appear and the alarms to end.
- For a complete description of the messages that display during a code download, refer to *Gigabit QAM Modulator Model D9479 Installation and Operation Guide*.
- 7. On the front panel of the GQAM modulator, press the **OPTIONS** button 10 times.

**Result:** The **Host Software Revision** screen appears in the display and lists the current GQAM application code and boot code, as shown in the following example.

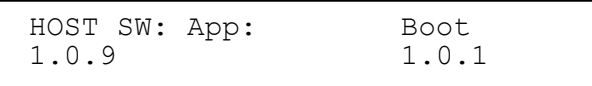

- 8. Does the HOST SW: App field display 1.0.9 and the Boot: field display 1.0.1?
	- If **yes**, press **Enter** to return to the default front panel message. Then go to step 9.
	- If **no**, try turning power to the modulator off and on again to force the modulator to reboot. Then wait for the default status message to appear as described earlier in step 6. For assistance cycling power to the modulator, refer to *Gigabit QAM Modulator Model D9479 Installation and Operation Guide*.

**Note:** If turning power to the modulator off and on again does not cause the modulator to reboot and load GQAM software version 1.0.6, call Cisco Services.

- 9. Does this hub contain another xOD or VOD GQAM modulator that you need to upgrade?
	- If **yes**, repeat steps 3 to 8 to download GQAM software version 1.0.6 to another modulator.
	- If **no**, you have downloaded GQAM software version 1.0.6 to all GQAM modulators in this hub, and are ready to verify the functionality of these modulators. For assistance, see **[Verifying the Functionality of GQAM](#page-31-0)  [Modulators That Carry xOD or VOD Sessions](#page-31-0)**, next in this section.

#### **Verifying the Functionality of GQAM Modulators That Carry xOD or VOD Sessions**

Follow these steps to confirm that an active session is being carried by any one of the modulators that you have upgraded with GQAM software version 1.0.6.

**Important:** Due to load balancing and traffic, it is difficult to determine with absolute certainty that all GQAM modulators are functioning properly. For this reason, after completing the following verification, also monitor these modulators for a few days following this upgrade.

1. On the front panel of the GQAM modulator, press the **OPTIONS** button twice to display the Session Count screen.

**Result:** The Session Count screen appears and shows the number of active sessions in the second line of the screen for the first channel on the modulator.

CH 1 Session Count 1

**Note:** For more information on using the screens of the front panel, refer to *Gigabit QAM Modulator Model D9479 Installation and Operation Guide*.

- 2. Does the Session Count screen indicate that the modulator has at least one active session?
	- If **yes**, you have upgraded the GQAM modulators in this hub with GQAM software version 1.0.6. Press **ENTER** to return to the default screen. Go to step 6.
	- If **no**, press **RF SEL** to scroll through each of the 16 channels and determine if any is carrying an active session.

**Note:** Each time you press RF SEL from the Session Count screen, another GQAM channel appears with the number of active sessions carried on the channel.

- 3. Did you find an active session on any of the 16 channels?
	- If **yes**, you have upgraded the GQAM modulators in this hub with GQAM software version 1.0.6. Press **ENTER** to return to the default screen. Go to step 6
	- If **no**, go to step 4.
- 4. Is there another GQAM modulator in this hub that has been upgraded with GQAM software version 1.0.6 and is carrying xOD or VOD sessions?
	- If **yes**, from another modulator, repeat steps 1 to 3 to determine if there is an active session on this modulator.
	- If **no**, purchase an xOD or VOD event from the local DHCT. Then go to step 5.
- 5. Does the DHCT display the session, and does a Session Count screen on any of the upgraded modulators indicate that an active session was built for the event you purchased in step 4?
	- If **yes**, you have successfully upgraded the GQAM modulators in this hub with GQAM software version 1.0.6. Press **ENTER** to return to the default screen. Go to step 6.
	- If **no**, call Cisco Services.
- 6. Do you need to download GQAM software version 1.0.6 to xOD or VOD GQAM modulators in another hub?
	- If **yes**, download software to the GQAM modulators in another hub. For assistance, see **[Download GQAM Software Version 1.0.6](#page-28-0) to GQAM Modulators That Carry [xOD or VOD Sessions](#page-28-0)**, earlier in this section.
	- If **no**, you have upgraded all the GQAM modulators in your system.

# **Chapter 3 Customer Information**

### **If You Have Questions**

If you have technical questions, call Cisco Services for assistance. Follow the menu options to speak with a service engineer.

Access your company's extranet site to view or order additional technical publications. For accessing instructions, contact the representative who handles your account. Check your extranet site often as the information is updated frequently.

# **Appendix A Roll Back to the Previous Version of GQAM Software**

### **Overview**

#### **Introduction**

This appendix contains instructions for restoring the previous version of GQAM software should you encounter problems after upgrading to GQAM software version 1.0.6. Follow the instructions in this section only after Cisco Services directs you to restore the previous version of software.

**Important:** If after downloading GQAM software version 1.0.6 you encounter problems, contact Cisco Services for assistance. In the event that Cisco directs you to download the previous version of software to GQAM modulators, follow the procedures in this appendix while working with Cisco.

#### **In This Appendix**

This appendix contains the following topics.

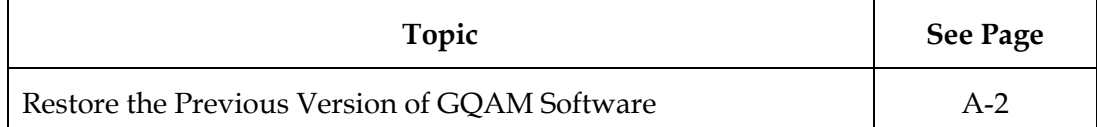

### **Restore the Previous Version of GQAM Software**

#### **Introduction**

Contact Cisco Services if you notice that the system is reacting adversely after installing or upgrading to GQAM software version 1.0.6. If Cisco Services recommends restoring the previous GQAM software version, use the instructions in this section to assist you as you work with a Cisco Services engineer to restore the previous GQAM software version.

### **CAUTION:**

**Contact Cisco Services before attempting to restore the previous GQAM software version.**

#### **Restoring the Previous GQAM Software Version**

Follow these steps to restore the previous version of GQAM software in the unlikely event that you encounter problems after upgrading to GQAM software 1.0.6.

**Note:** To restore the previous GQAM executable files, restore the configuration backup file that you saved in **Back Up the Current GQAM Software Version** in Chapter 2.

1. Open an xterm window on the DNCS and log on as the **root** user.

**Result:** The root prompt appears.

2. Type **cd /tftpboot** and then press **Enter**.

**Result:** The root prompt appears.

3. Type **pwd** and then press **Enter**.

**Result:** The text /tftpboot appears at the prompt. This text indicates you are in the correct directory.

4. Type **cp –p gqam.config gqam.104** and then press **Enter**.

**Result:** The configuration file named gqam.config, which contains GQAM version 1.0.6 configuration settings, is saved to a file named gqam.104.

5. Type **cp –p gqam.bakxxx gqam.config** and then press **Enter.**

**Note:** The *xxx* represents the original GQAM software version number.

**Result:** The configuration file named gqam.bakxxx, which contains the previous list of GQAM configuration files, is copied to a configuration file named gqam.config.

### **Restore the Previous Version of GQAM Software,** Continued

6. Type **ls -l** and then press **Enter**.

**Note:** The **l** used in "ls" and "-l" is the lowercase of the letter L, not the number 1.

**Result:** A list of files displays. The files gqam.bakxxx, gqam.config, and gqam.104 appear in the list.

- 7. Confirm that the date and size of **gqam.config** matches those of **gqam.bakxxx**.
- 8. Type **exit** and then press **Enter.**
- 9. You are now ready to download the previous version of GQAM software to GQAM modulators by rebooting the modulators.

# ببايتان CISCO.

Cisco Systems, Inc. 5030 Sugarloaf Parkway, Box 465447 Lawrenceville, GA 30042 678 277-1120 800 722-2009 www.cisco.com This document includes various trademarks of Cisco Systems, Inc. Please see the Notices section of this document for a list of the Cisco Systems, Inc. trademarks used in this document. Product and service availability are subject to change without notice. © 2005, 2012 Cisco and/or its affiliates. All rights reserved. May 2012 Printed in USA Part Number 4003477 Rev B